**ПРОЕКТИРОВАНИЕ** 

Концевич В. Г.

 $\odot$ 

nventor

# Твердотельное моделирование BAutodesk

Для Windows 2000/XP

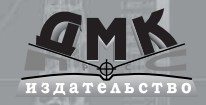

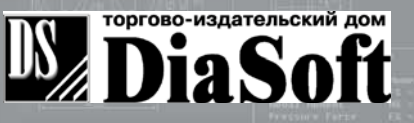

УДК 681.3. 06(075)

ББК 32.973.2

К101

### К101 **Концевич В. Г.**

Твердотельное моделирование машиностроительных изделий в Autodesk Inventor. В. Г. Концевич. — Киев, Москва : ДиаСофтЮП, ДМК Пресс, 2007. — 672 с.

ISBN 5-93772-188-8  $ISBN 5-94074-372-2$ 

Autodesk Inventor - это инженерный пакет для параметрического твердотельного и поверхностного моделирования машин и механизмов. Инструментальные средства Autodesk Inventor обеспечивают полный цикл конструирования и создания конструкторской документации. С помощью пакета можно создавать трехмерные модели деталей и изделий, а также их рабочие чертежи, создавать адаптивные конструктивные элементы, детали и узлы, реализовывать возможность совместной работы над конструкцией всех разработчиков, включая группы инженеров, находящихся на большом удалении друг от друга.

Несмотря на то, что Inventor является одной из самых широко распространенных систем параметрического твердотельного моделирования на территории СНГ, в специализированных книжных магазинах практически отсутствуют русскоязычные версии руководства по его применению с целью создания твердотельных моделей. Данное издание представляет собой реализацию многолетнего практического опыта автора по обучению программного обеспечения для твердотельного моделирования при подготовке высококвалифицированных специалистов в области САПР.

Книга предназначена для различных групп читателей: студентов и аспирантов технических вузов, инженеров-проектировщиков, специалистов в области CAD/CAM/CAE/PDM-технологий, а также менеджеров среднего и высшего уровней, специализирующихся в области реинжиниринга конструкторско-технологической подготовки производства. Сведения, изложенные в данном издании, могут быть полезными пользователям, использующим в своей практике версии Autodesk Inventor R5-R7, как Series, так и Professional.

> **УДК 681.3. 06(075) ББК 32.973.2**

Все права зарезервированы, включая право на полное или частичное воспроизведение в какой бы то ни было форме.

Материал, изложенный в данной книге, многократно проверен. Но поскольку вероятность технических ошибок все равно остается, издательство не может гарантировать абсолютную точность и правильность приводимых сведений. В связи с этим издательство не несет ответственности за возможные ошибки, связанные с использованием книги.

Все торговые знаки, упомянутые в настоящем издании, зарегистрированы. Случайное неправиль" ное использование или пропуск торгового знака или названия его законного владельца не должно рассматриваться как нарушение прав собственности.

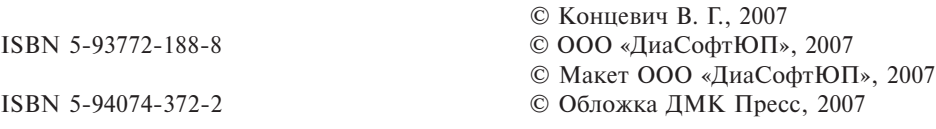

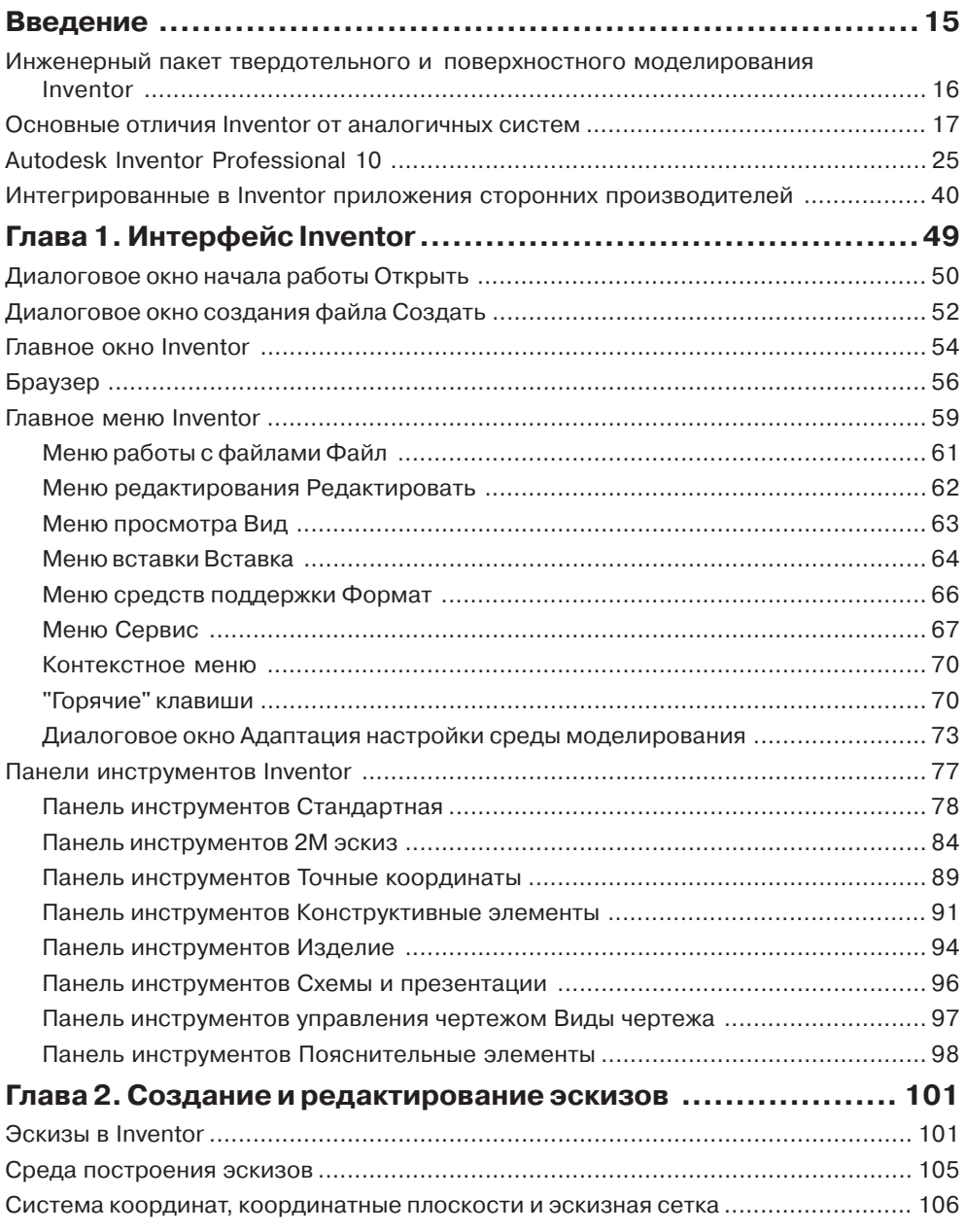

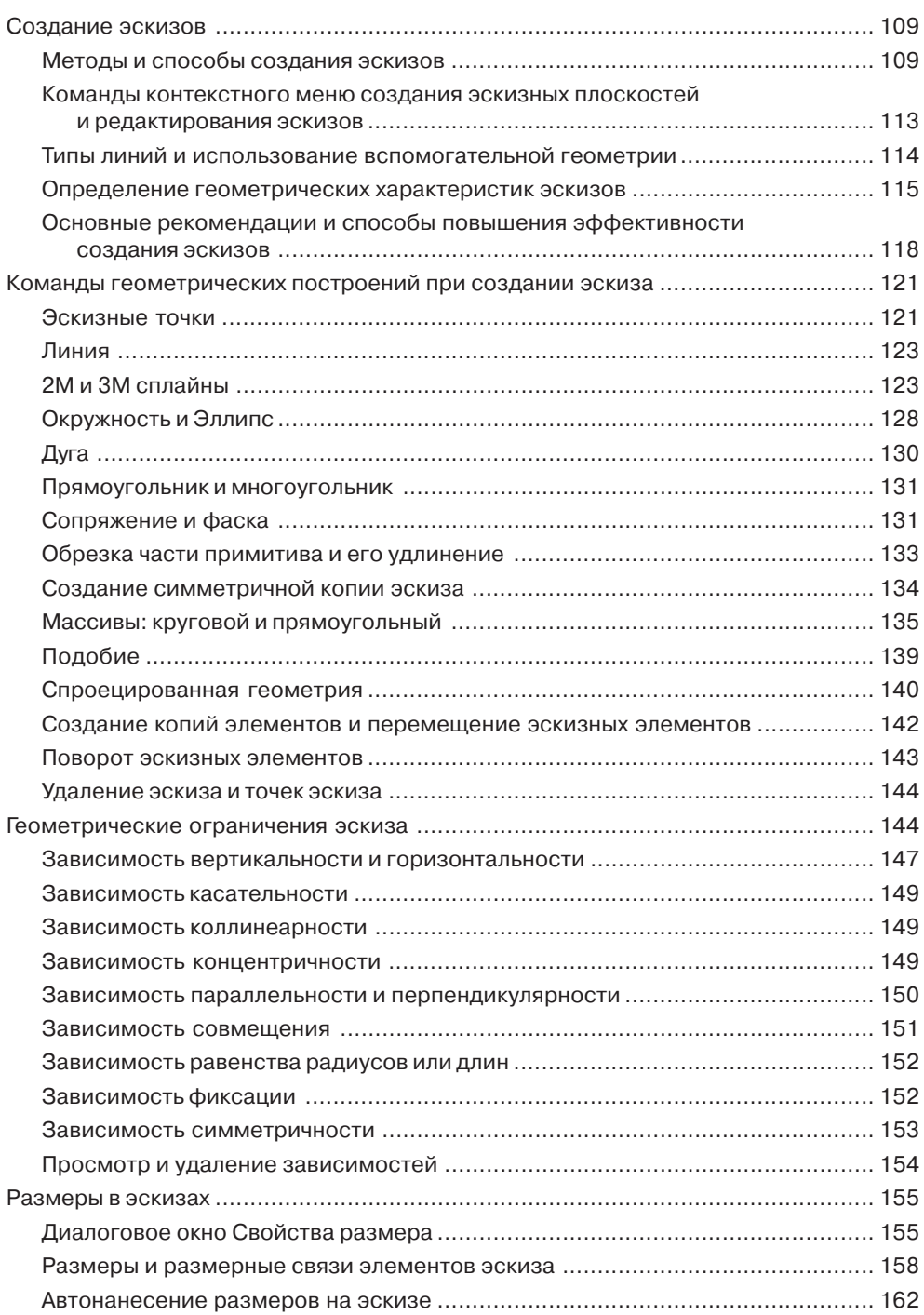

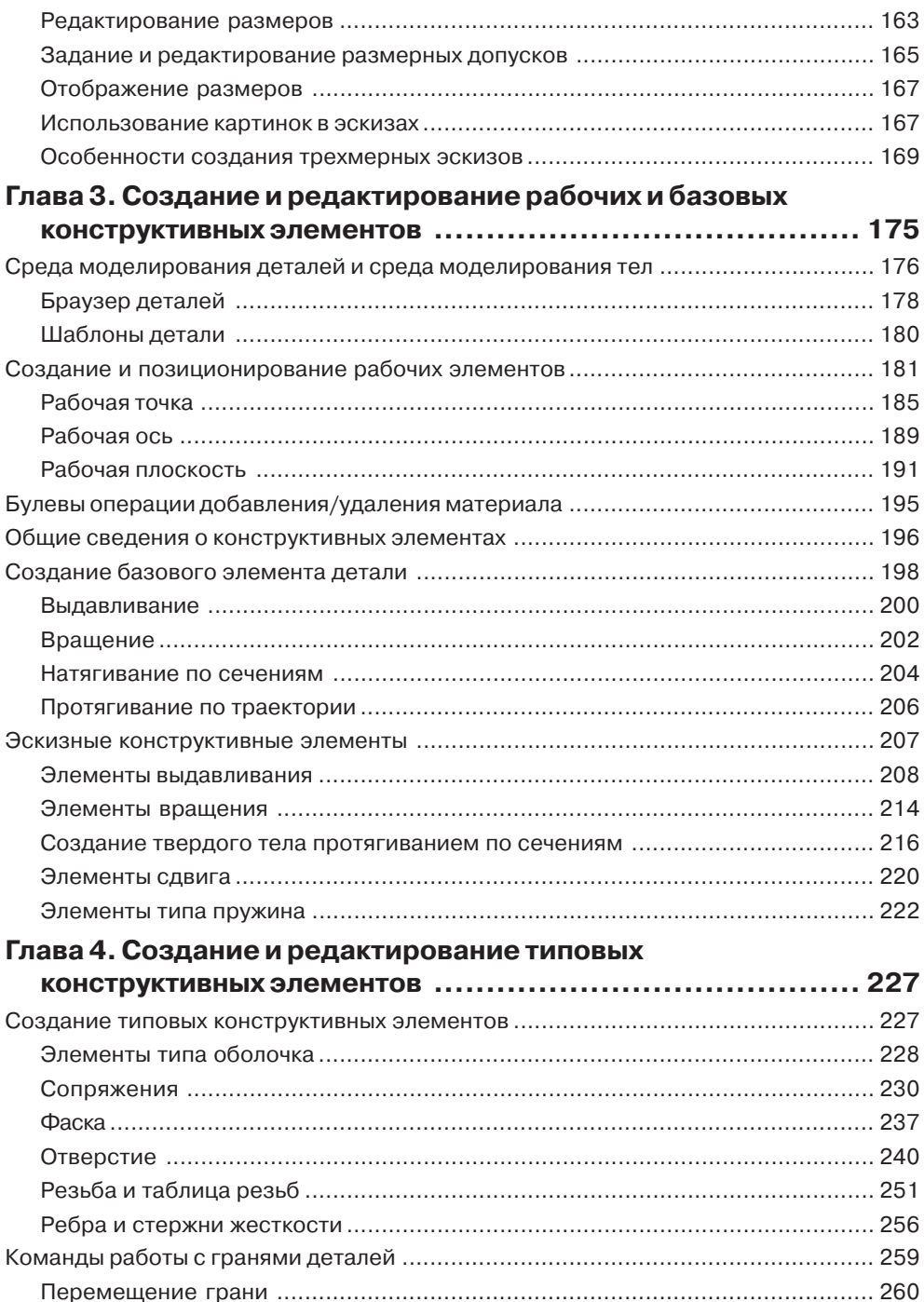

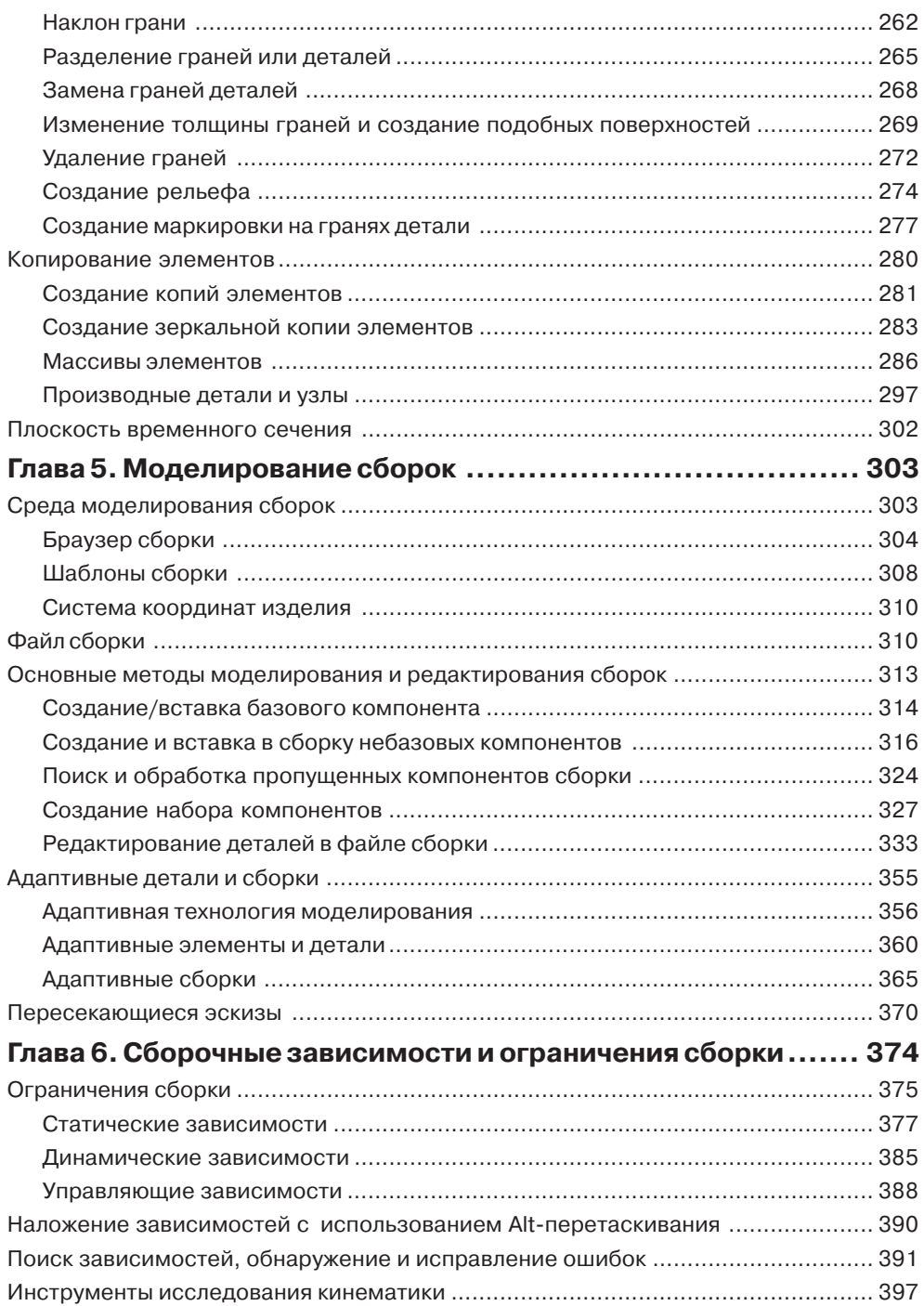

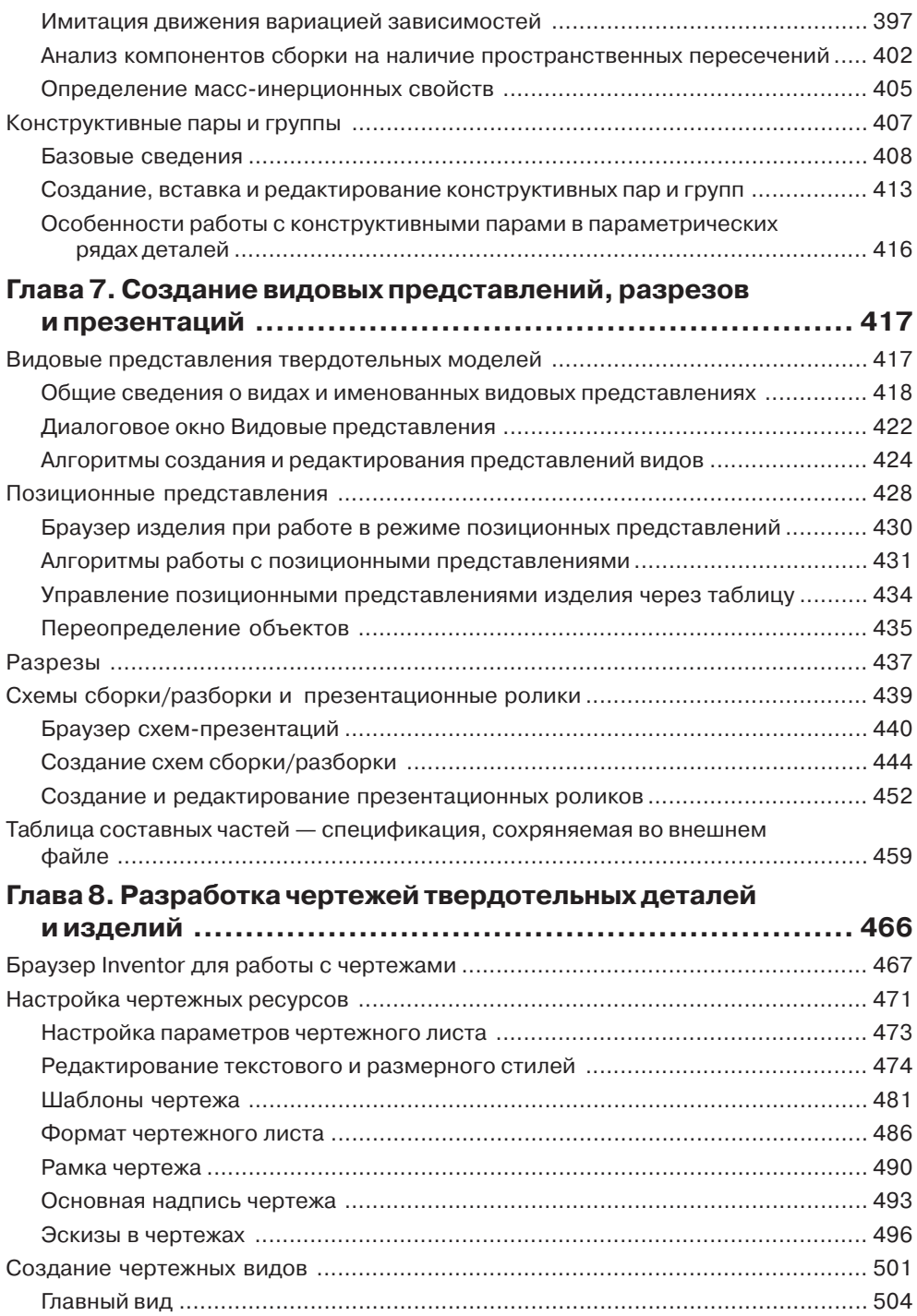

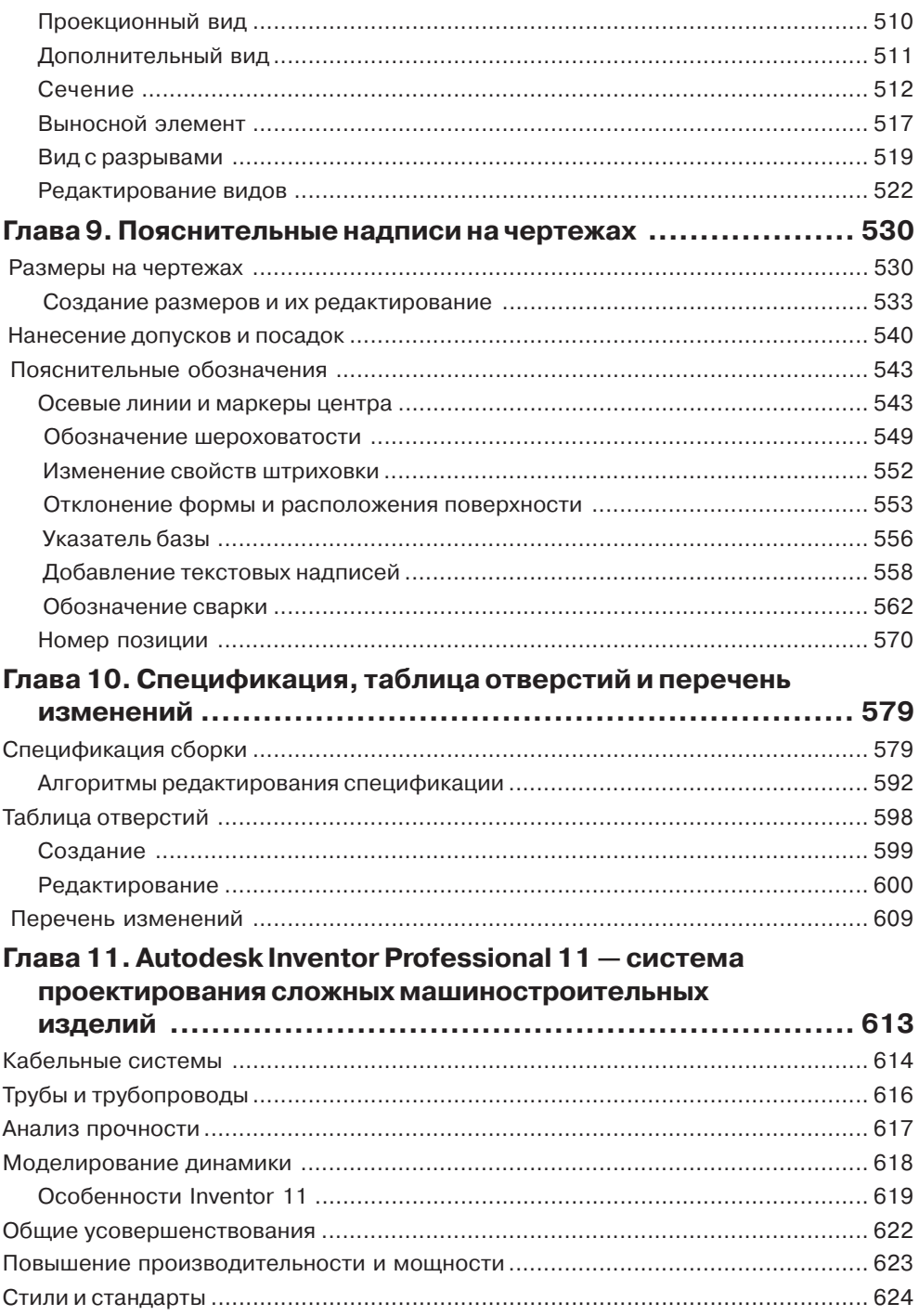

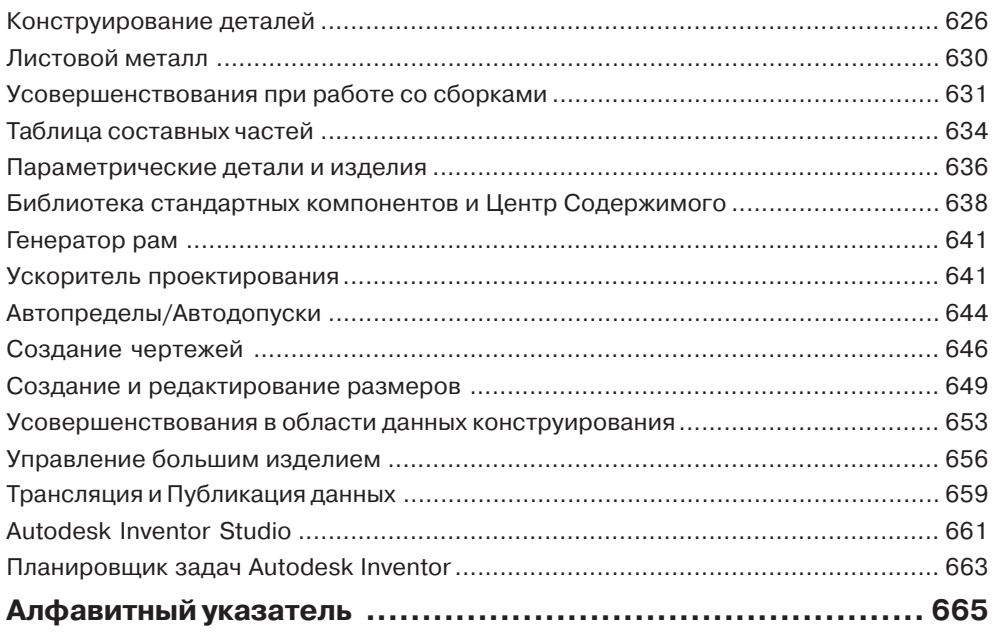

# Интерфейс Inventor

На выбор метода построения модели деталей и сборок, презентаций и чертежей влияет настройка системы, проведенная пользователем с целью обеспечения эффективной работы.

Пользовательский интерфейс Inventor позволяет работать на интуитивном уровне, используя имеющиеся на экране графические пиктограммы и подсказки, выводимые программой. Стандарты интерфейса, используемые в Inventor, аналогичны стандартам Microsoft Windows. Поэтому интерфейс Inventor похож на интерфейс большинства приложений Windows и содержит стандартные для таких приложений средства: главное окно, содержащие графическую область дочерние окна, закрепляемые панели инструментов, палитры инструментов, браузер (аналог Microsoft Explorer) и контекстные меню, вызываемые щелчком правой кнопки мыши, и др.

В отличие от AutoCAD и Mechanical Desktop, где один файл может содержать данные разных типов, данные в Inventor хранятся в отдельных, связанных друг с другом, файлах.

- > 3M модели деталей хранятся в файлах с расширением .IPT;
- > 3M модели изделий хранятся в файлах с расширением .IAM;
- > 2M чертежи хранятся в файлах с расширением .IDW;
- файлы схем, содержащие описания разобранных изделий и специальные виды изделий, имеют расширение .ipn.

При первом запуске Inventor появляется диалоговое окно Обучение — выбор ссылки для начала работы (рис. 1.1), содержащее в своей правой части стартовую панель, в которой находятся ссылки на разделы помощи, предоставляющие пользователю возможность летально познакомиться с Inventor.

При последующих запусках Inventor в начальном диалоговом окне отображается тема, которая была просмотрена последней во время предыдущего сеанса работы.

> Действия - зона, в которой расположены кнопки:

- Обучение кнопка открытия диалогового окна, в котором имеются гиперссылки открытия разделов справки;
- Создать кнопка открытия диалогового окна Создание файла выбор шаблона, опции которого позволяют создать новый файл детали, сборки, презентации или чертежа;

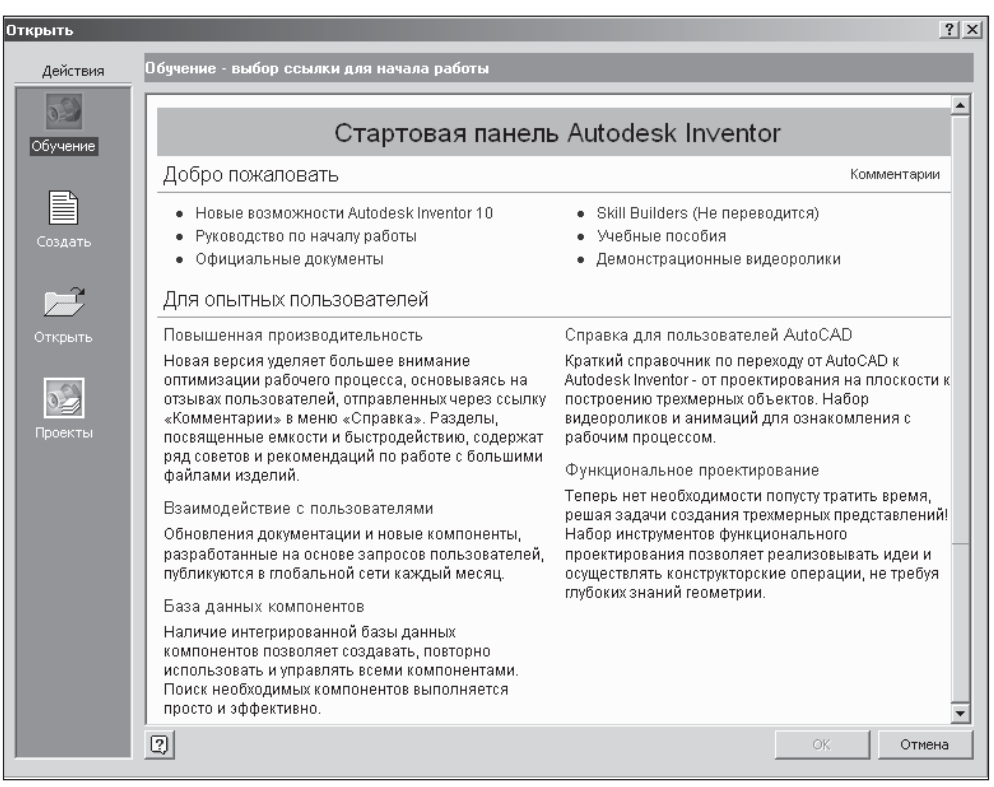

**Рис. 1.1.** *Диалоговое окно Обучение — выбор ссылки для начала работы*

- **Открыть**  кнопка открытия диалогового окна **Открытие файла выбор фай, ла** для открытия любого существующего файла проекта;
- **Проекты** кнопка открытия диалогового окна **Проекты выбор фалы проек, та** редактирования существующего проекта. При открытии файла в папке, не входящей в проект, потребуется выполнить ручной поиск связанных с ним файлов, поэтому рекомендуется добавить в проект пути ко всем файлам, прежде чем начинать работу с ними.

# **Диалоговое окно начала работы Открыть**

После запуска Inventor на экране появляется диалоговое окно начала работы **От, крыть** (рис. 1.2), которое находится в том же состоянии, как во время последнего сеанса работы Inventor. С помощью этого окна можно создать новый проект или отре\$ дактировать существующий проект, создать новый файл или открыть существующий файл, задать имя файла для открытия, вставить деталь в сборку, создать презентацию или конкретный вида чертежа.

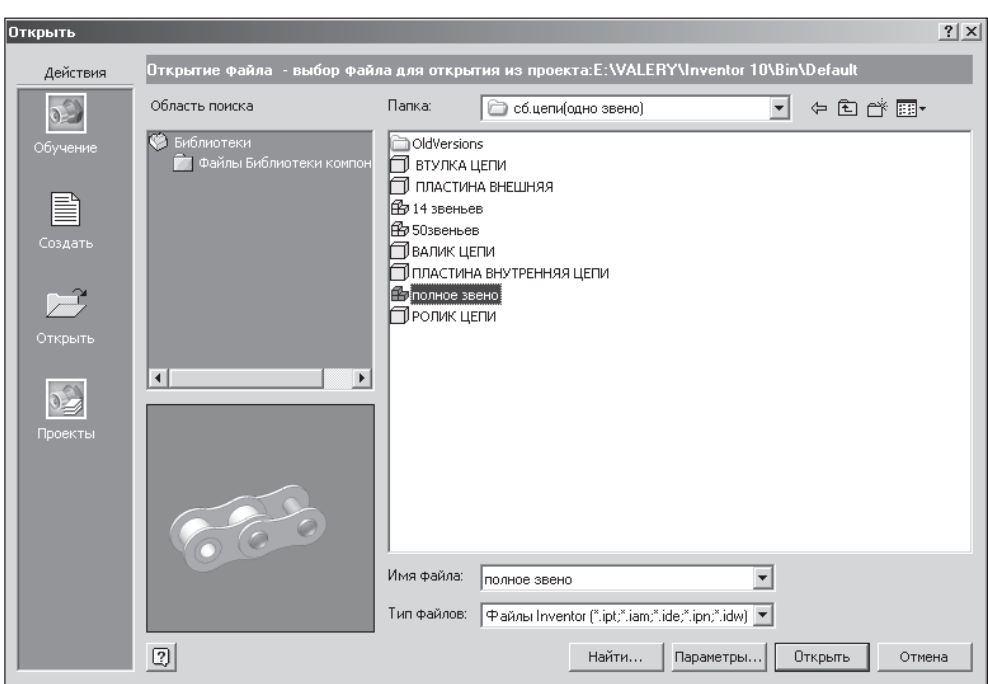

**Рис. 1.2.** *Диалоговое окно начала работы Открытие файла*

- **Область поиска**  зона, в которой содержится список путей поиска, определенных в активном файле проекта. Если задержать курсор над именем, появляется всплывающая подсказка о полном пути. Щелкнуть на имени для отображения расположенных по этому пути файлов и вложенных папок в списке выбора. Если в проекте (.ipj) установлена опция указания часто используемых папок, то эти папки приводятся в области поиска.
	- **Строка команд**, в которой расположены:
		- Папка раскрывающийся список для поиска папки, в которой расположен требуемый файл,
		- кнопка возврата к последней просмотренной папке,
		- кнопка поднятия на уровень вверх по дереву папок,
		- кнопка создания новой папки,
		- кнопка задания вида отображения дерева папок;
	- **Список файлов**  окно браузера, в котором отображается перечень находящихся по выбранному пути вложенных папок и файлов, содержащихся в открытой папке. Двойной щелчок на вложенной папке раскрывает ее. Чтобы выбрать файл, необходимо щелкнуть мышью на его имени в списке;

- > Имя файла строка, отображающая имя выбранного для открытия файла. Имя вводится в это поле или выбирается в списке;
- > Тип файлов перечень расширений графических файлов. Тип файлов можно выбрать из всплывающего меню, щелкнув для этого на стрелке. Позволяет осуществить фильтрацию списка файлов с отображением только конкретного их типа.
- > Найти кнопка открытия диалогового окна поиска файлов Inventor по их свойствам
- $\triangleright$  Параметры вызов диалогового окна Параметры открытия файла, в котором задаются параметры открытия файла выбранного типа. Если файл является файлом Inventor, то для открытия можно выбрать требуемую версию файла и/или именованный вид. При импорте файлов других форматов с помощью данной опции можно установить параметры импорта.
- > Открыть открытие выбранного файла.
- $\triangleright$  Отмена отмена операции открытия файла и закрытие диалогового окна.
- $\triangleright$  Резервирование произведено имя пользователя, зарезервировавшего файл. Опция доступна, если активен многопользовательский режим.
- > Резервирование резервирование открываемого файла. Опция доступна, если активен многопользовательский режим.
- Очистить очистка сведений о пользователе, зарезервировавшем этот файл. Опция доступна, если активен многопользовательский режим.

# Диалоговое окно создания файла Создать

После того, когда активный проект установлен, пользователь может открыть существующий файл или создать новый файл.

Если в области Действия щелкнуть на кнопке Создать, открывается диалоговое окно Создание файла - выбор шаблона, содержащее шаблоны для новой детали, изделия, схемы, детали из листового материала, сварной конструкции или чертежа. Шаблоны расположены на трех вкладках, содержащих пиктограммы файлов-шаблонов основных типов, соответствующие определенным единицам и стандартам (рис. 1.3).

- $\triangleright$  По умолчанию вкладка, на которой расположены ярлыки шаблонов, соответствующих системе черчения (дюймовой или метрической), принятой при установке Inventor:
	- > ЛистМат.ipt стандартный шаблон для создания деталей из листового материала;
	- > Обычный.iam стандартный шаблон для создания сборки;
	- > Сварные конструкции.iam шаблон для создания сварных конструкций;
	- Обычный.ipn стандартный шаблон для создания технического чертежа в виде презентаций (схем сборки/разборки);

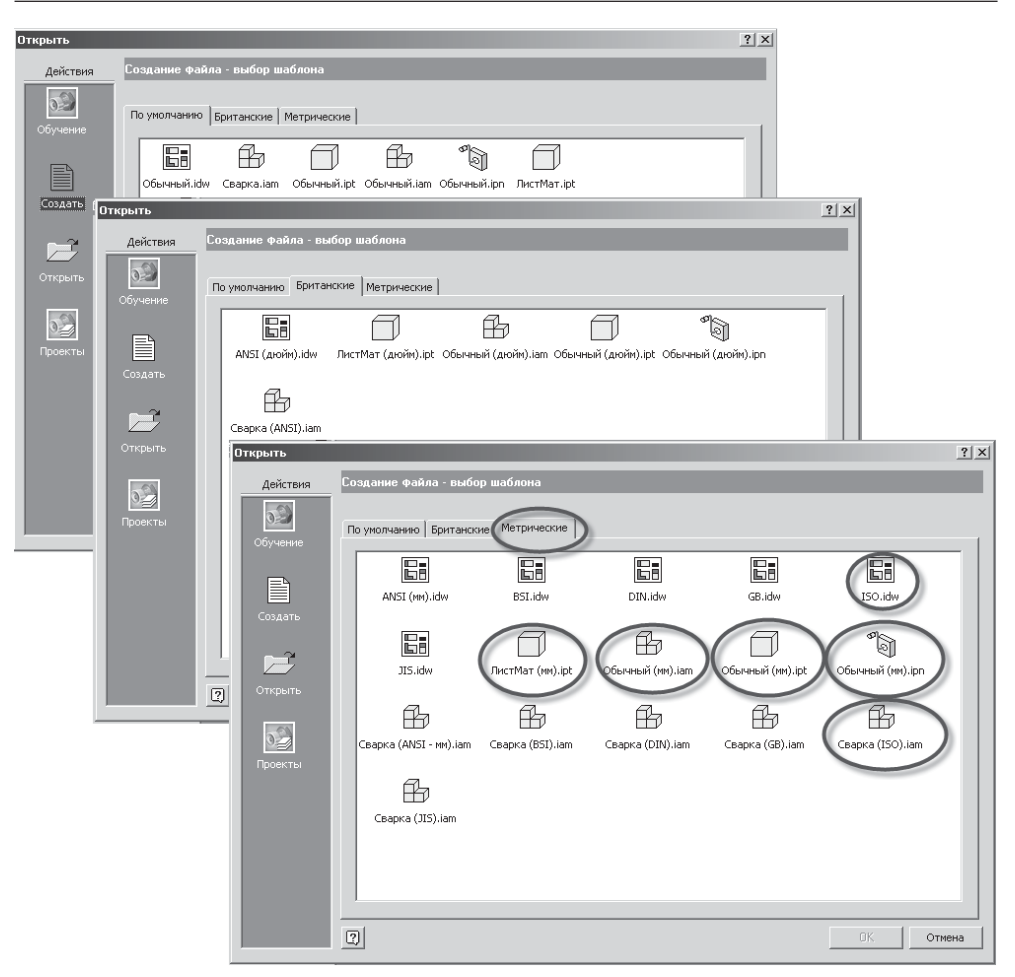

**Рис. 1.3.** *Диалоговое окно создания файла на основе шаблона Создание файла — выбор шаблона*

- **Обычный.idw** стандартный шаблон для создания обычных твердотельных деталей;
- **Детали.ipt** стандартный шаблон для создания технического чертежа.
- > Британские шаблоны, для которых используется дюймовая система единиц измерения.
- **Метрические**  шаблоны с метрической системой, включая стандарты BSI, DIN, ISO, JIS.

Файлы шаблонов сохраняют все настройки, которые могут понадобиться при повторяющихся действиях при создании модели детали или сборки, чертежа или презентации. Если пользователю необходимо создать набор файлов, обладающих похожими настройками, то удобнее всего применять заранее созданные файлы шаблонов. Пользователь может создавать собственные шаблоны, содержащие в себе различные единицы измерения, стандарты предприятия (стандарты, учитывающие специфику разработок), свойства файлов, геометрические объекты и другие параметры по умолчанию.

Файл шаблона хранится в папке шаблонов **Autodesk\Inventor10\Templates**, создан\$ ной при установке Inventor на компьютере, а также во вложенных в нее папках **Бри, танские** и **Метрические**. Папки, вложенные в папку **Templates**, отображаются как отдельные вкладки в диалоговом окне **Создание файла**. Пользователь может хранить свои шаблоны в папке **Templates** или ниже в ее структуре. В шаблоне может содержаться информация о свойствах, таких как данные о детали, проекте и видах чертежа. Информацию, имеющуюся на вкладках **Документ**, **Проект**, **Статус** и **Прочие** диалогового окна Свойства, можно прочитать и вне Inventor. Для этого используется Каталог компонентов, файловый менеджер или обычный Проводник Microsoft Windows.

Для сохранения файла как шаблона, необходимо выполнить команду **Файл/Сохра, нить** как, затем сохранить файл в каталоге **Inventor10 Template**, что является обеспече\$ нием сохранения файла как шаблона. Приступив в следующем сеансе работы к созданию файла, пиктограмма нового шаблона появится в диалоговом окне **Создать**. Пользователь может добавить собственную папку для своих шаблонов в диалоговое окно **Создать**, для этого следует создать папку в каталоге **Inventor 10 Template** и поме\$ стить в этот каталог собственные шаблоны.

Файлы, расположенные в папке Templates, отображаются на вкладке Default диалогового окна создания новых файлов. Файлы, расположенные в папках, вложенных в папку **Templates**, группируются на других вкладках диалогового окна создания файла. Пользователь может добавить вкладки в диалоговое окно создания файла — для этого необходимо создать новые вложенные папки в папке **Templates** и поместить в них файлы шаблонов. Каждой вложенной папке соответствует отдельная вкладка диалогового окна.

Для создания файла на основе стандартного шаблона для любых типов файлов, деталей, сборок, чертежей и презентаций необходимо на вкладке **По умолчанию** щел\$ кнуть на направленной вниз стрелке рядом с кнопкой **Создать** и выбрать тип файла из меню, например Обычный .iam. Стандартный шаблон должен находиться в директории шаблонов. Если он был переименован или перемещен, требуется щелкнуть на кнопке **Создать** для открытия диалогового окна и найти подходящий шаблон.

Для создания файла на основе пользовательского шаблона следует щелкнуть на кнопке **Создать** и в диалоговом окне **Создать** выбрать требуемый шаблон. Если этот шаблон отсутствует в папке **По умолчанию**, то необходимо открыть соответствующую вкладку для поиска этого файла. Открывается новый файл изделия, но пока он пуст. В браузере правой кнопкой мыши щелкнуть на элементе **Деталь1**, а затем выбрать команду **Развернуть** из контекстного меню.

### **Главное окно Inventor**

Главное окно Inventor, показанное на рис. 1.4, видимо всегда. В пределах главного окна размещаются графическая область, панели инструментов, палитры инструментов и браузер. Панель инструментов **Стандартная** находится в верхней части экрана, инструментальная палитра и браузер — слева. Пользователь может перемещать панели инструментов, инструментальную палитру и браузер, а также настраивать рабочую среду Inventor.

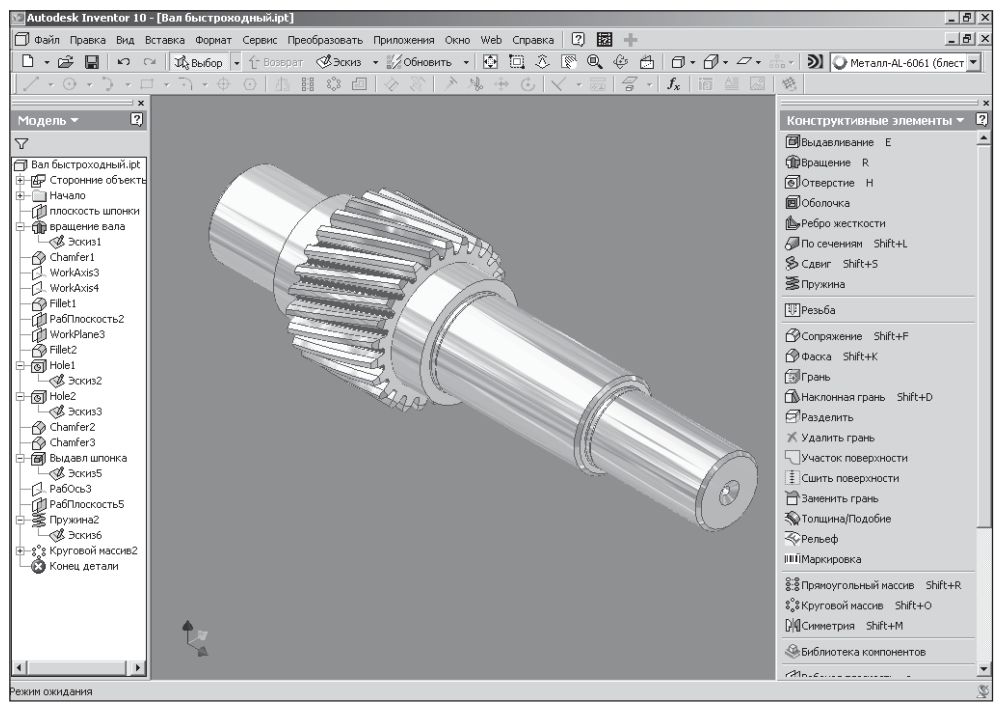

**Рис. 1.4.** *Главное окно Inventor*

Активное окно определяет набор видимых панелей инструментов и инструментальных палитр Inventor. При наличии открытых одновременно файлов детали, изделия и чертежа, палитра и панели инструментов будут изменяться при переключении между активными окнами.

В главном окне Inventor содержится пять основных функциональных зон:

- **строка заголовка** (стандартная для Windows), в которой указано имя приложе\$ ния, а также содержатся три кнопки управления окном;
- строка главного системного меню;
- **панели инструментов**, перечень которых зависит от выбранного типа файла;
- **рабочая графическая зона**, в которой производится создание детали, сборки, чертежа или презентации;
- строка состояния.

При создании сборки, технического чертежа или презентационного вида окно Inventor, кроме указанных зон, имеет еще три дополнительные области:

- Свободно перемещаемые палитры специальных инструментов, из которых осуществляется доступ к различным конструкторским инструментам. Панель является контекстно-зависимой, т. е. состав инструментов соответствует текущему состоянию процесса проектирования. Каждая панель может использоваться:
	- в общем режиме. В этом случае рядом с каждым инструментом располагается название соответствующей команды;
	- $\bullet$  в режиме эксперта. В этом случае названия команд отсутствуют на панели, но появляются в виде ярлыков, выводимых при помещении курсора на пиктограмму инструмента.

По умолчанию инструментальная палитра располагается слева от графической зоны, но, как показывает опыт, для более удобного доступа к пиктограммам, лучше ее располагать справа.

- Окно браузера, в котором отражается иерархия объектов в файле.
- > Область черчения, которая предназначена для графического изображения объектов.

Графическая область отображается при открытии файла. При открытии более чем одного файла, для каждого из них будет открыто содержащее графическую область дочернее окно. Окно черчения является основной рабочей областью экрана. В режиме работы с эскизом оно покрыто сеткой, параметры которой задаются пользователем, и в нем показаны осевые линии. В начальный момент времени имеется система координат, образованная плоскостями YZ, XZ и XY, с осями X, Y и Z, на пересечении которых находится начало координат. Кроме того, на экране может присутствовать плоскость эскиза, выбранная по умолчанию.

Активным окном называется окно файла, работа с которым производится в настоящий момент. Вид активного окна и режим работы Inventor зависят от решаемых задач - каждой рабочей среде соответствуют свои стандартные панели и инструментальные палитры, браузеры и инструменты. Число и место установки панелей инструментов на экране определяются пользователем. При наличии открытых одновременно файлов детали, изделия и чертежа, палитра и панели инструментов будут изменяться при переключении между активными окнами.

В нижнем левом углу графической зоны расположен значок осей координат 3М индикатор (красная стрелка соответствует оси X, зеленая — оси Y, синяя — оси Z). Если индикатор отсутствует на экране, то для его вывода на экран необходимо выполнить команду Сервис/Настройка/Общие, установить флажок 3М оси координат и щелкнуть на кнопке ОК. При работе с изделиями пиктограмма показывает ориентацию верхнего уровня изделия, а не редактируемого компонента.

# Браузер

Панель браузера по умолчанию располагается под инструментальной палитрой. Браузер может быть закреплен на любой стороне главного окна Inventor (рис. 1.5), но после перемещения палитры инструментов браузер занимает левую часть графического окна, что облегчает чтение отображаемой иерархической структуры деталей (дерево модели), узлов, презентаций и чертежей. Для каждой рабочей среды браузер уникален, т. к. всегда отображает информацию для активного файла.

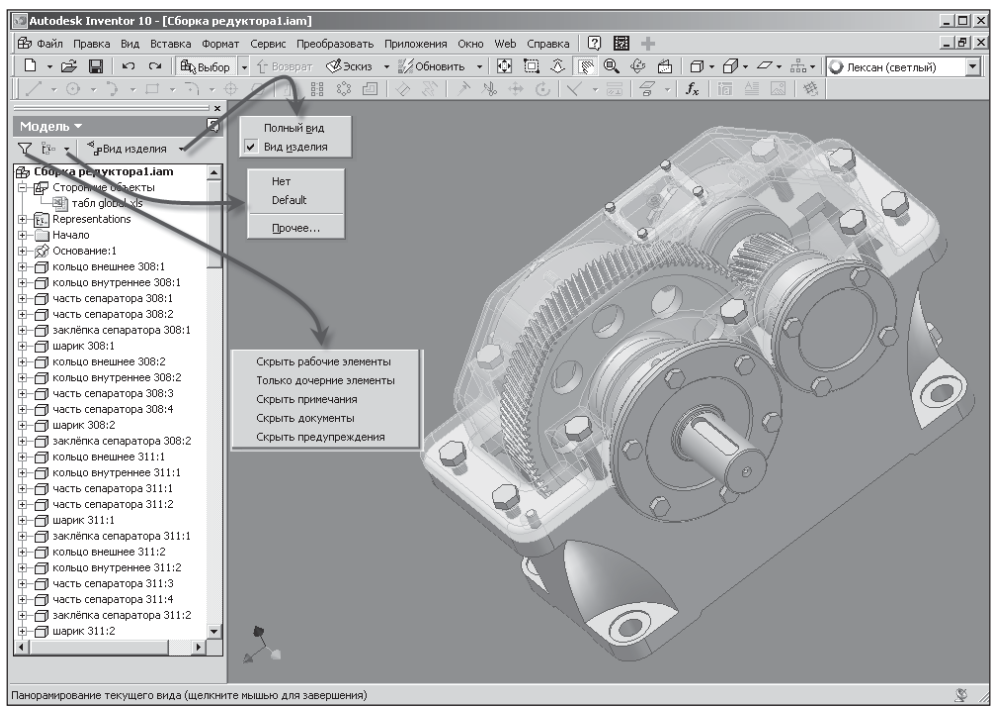

Рис. 1.5. Браузер Inventor и его компоненты

Окно просмотра браузера служит для:

- копирования существующих элементов и деталей,
- управления процессом проектирования деталей, узлов и поверхностей в различных режимах,
- модифицирования деталей и узлов, их перемещения, удаления и переименования,
- отражения истории создания файла, содержащего элементы и другие детали.

Объектами иерархии являются созданные пользователем эскизы, элементы и компоненты. Ограничений на количество элементов и уровней структуры, отображаемых в браузере, не существует. Для просмотра элементов, которые не помещаются в зоне структуры браузера, можно воспользоваться полосами прокрутки, расположенными сбоку и снизу зоны структуры.

В верхней части браузера располагается панель инструментов, которая:

- при работе с файлами деталей содержит кнопку наложения фильтра. При создании больших изделий содержимое браузера может усложниться, поэтому, чтобы скрыть часть ненужных геометрических элементов, можно использовать опции этой команды. Кроме того, с их помощью можно управлять видимостью рабочих элементов в структуре, что упрощает работу, как со сборочными зависимостями, так и с конструктивными элементами деталей. Можно также задавать режим, при котором отображаются только непосредственно подчиненные элементы, а также скрывать примечания, документы и предупреждения. Переключение фильтров происходит установкой или сбросом флажков соответствующих опций;
- при работе с файлами изделий дополняется командой смены представления именованного вила.

Контекстное меню. Браузер предоставляет быстрый доступ к командам и опциям для работы с выбранными конструктивными элементами, эскизами и зависимостями через контекстное меню, которое вызывается щелчком правой кнопки мыши. Например, если необходимо отредактировать какой-либо объект, его просто следует выделить в окне браузера, и в контекстном меню для данного элемента выбрать команду Редактировать. Если необходимо удалить объект, то его также следует выделить в окне браузера, щелкнуть правой кнопкой и в контекстном меню выбрать команду Улалить.

Состав контекстного меню может меняться в зависимости от настроек браузера и типа выбранного элемента. С помощью опций контекстного меню детали можно:

- 1. Задавать адаптивность для эскиза, конструктивного элемента или детали. Если имеются зависимости с опорой на фиксированную геометрию, то могут измениться размеры и форма.
- 2. Копировать элемент в буфер обмена. Содержимое буфера обмена может быть вставлено в текущий файл или другой документ, а также может быть использовано другим приложением. Если элемент из буфера обмена вставляется в текущий файл, то новый элемент позиционируется в точке начала координат, а его значок в браузере размещается в нижней части иерархии.
- 3. Вызывать блокнот инженера для создания примечания, присоединенного к выбранному объекту. Если к компоненту прикреплена заметка, под папкой Начало появляется папка. Двойной щелчок на иконке заметки открывает блокнот инженера.
- 4. Удалять выбранный элемент из браузера и графической области.
- 5. Вызывать каталог компонентов Design Assistant для создания отчетов, редактирования свойств, а также для просмотра сведений об элементах детали в табличной форме.
- 6. Вызывать диалоговое окно редактирования конструктивного элемента для изменения размеров, метода ограничения и других параметров.
- 7. Редактировать/активизировать эскиз. Производится загрузка команд палитры работы с эскизами. Команды позволяют редактировать размеры и зависимости, кривые и другие элементы геометрии. Можно также изменять форму элементов геометрии эскиза, перетаскивая объекты в графической области.
- 8. Поиск требуемого элемента в графической области и визуализация его крупным планом.
- 9. Вызов электронной справки по текущей операции.
- 10. Измерение угла между двумя выбранными отрезками, точками, кривыми или плоскостями с показом результата.
- 11. Измерение расстояния между двумя выбранными точками, отрезками, кривыми или плоскостями с показом результата. Возможно суммирование расстояний и показ общего итога.
- 12. Создание и активизация эскиза на выбранной рабочей плоскости или плоской грани.
- 13. Вызов диалогового окна **Свойства** для настройки свойств выбранного элемента.
- 14. Переопределение выбранного эскиза привязка его к другой плоскости или грани.
- 15. Размещение в браузере копии эскиза, поглощенного конструктивным элементом, для построения нового конструктивного элемента. Опция доступна только для поглощенного эскиза.
- 16. Отображение эскизных размеров выбранного конструктивного элемента с возможностью их редактирования или удаления.
- 17. Подавление конструктивного элемента в графической области. При этом соответствующий элемент браузера перечеркивается. Для восстановления следует выбрать опцию восстановления элемента из контекстного меню.
- 18. Включение/отключение видимости элементов в графической области.

**Символы браузера.** Для обозначения текущего состояния компонента в браузере используются специальные символы. Другие символы в браузере уведомляют пользователя об ошибках, возникших при наложении зависимостей. Можно просматривать информацию о зависимостях, редактировать компоненты и устранять ошибки.

Например, символ конца изделия в браузере означает, что в изделии были созданы все конструктивные элементы. Положение этого символа показывает текущее состояние конструктивных элементов изделия. Затененные цифры, находящиеся за символом конца изделия, означают, что эти элементы временно удалены из модели.

## **Главное меню Inventor**

На рис. 1.6 показана строка главного меню, являющаяся второй строкой главного окна и представляющая собой систему, обеспечивающую доступ ко всем средствам Inventor 10. Является основным управляющим центром системы.

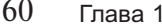

| Строка меню |  |  |  |  |  |                                                                                                    |  |  |  |  |  |  |  |  |
|-------------|--|--|--|--|--|----------------------------------------------------------------------------------------------------|--|--|--|--|--|--|--|--|
|             |  |  |  |  |  | $\exists$ Файл Правка Вид Вставка Формат Сервис Преобразовать Приложения Окно Web Справка $\ket{\mathcal{Q}}\boxtimes\ket{\mathbb{Z}}\blacktriangleleft$ – $\ket{\varpi \mathbf{X} }$ |  |  |  |  |  |  |  |  |
|             |  |  |  |  |  |                                                                                                    |  |  |  |  |  |  |  |  |

Рис. 1.6. Строка главного меню

Дополнительные команды выполнения операций могут быть запущены на выполнение с помощью выпадающих меню, появляющихся после щелчка на любом из пунктов главного меню. Если пользователь щелкнет мышью на определенных пунктах выпадающего меню (имеющими в названии пиктограмму треугольника), то на экране появятся всплывающие меню. Если в пункте меню после его названия стоит многоточие, то это означает, что данная команда является диалоговой, и при ее выборе на экран выводится диалоговое окно.

В правом конце строки с названиями меню расположены следующие кнопки.

- $\triangleright$  Справка кнопка обращения к справочной системе. Просмотр разделов для получения информации по интересующей пользователя теме:
	- для опытных пользователей через ввод ключевого слова и выбор связанного с ним раздела,
	- для малоопытных пользователей поиск раздела по словам или фразе.
- > Справочник по объектам кнопка вызова встроенного справочника по объектам, с помощью которого пользователь может просмотреть информацию о процедуре создания объекта. В открывающемся диалоговом окне (рис. 1.7) отображается палитра задач проектирования деталей, изделий и чертежей. При нажатии на пиктограмму инструмента обеспечивается возможность просмотра анимированного ролика.
- $\triangleright$  Исправить кнопка вызова корректора ошибок. Обнаружение и исправление ошибок в деталях и изделиях. Кнопка доступна, если ошибка выделена красным цветом на экране.

Если в модель были внесены изменения, которые несовместимы с другими конструктивными элементами или мешают им, Inventor отображает информацию об этом в окне сообщений. В диалоговом окне отображается перечень ошибок. Если ошибка очевидна (например, значение радиуса сопряжения больше величины ребра, к которому он применяется), то список отображает простой набор вложенных сообщений об ошибках. Одно сообщение относится к отдельному шагу неудавшейся операции. Если при выполнении операции произошло несколько ошибок, то для каждой из них выдается свое сообщение.

Для каждой ошибки ее основная причина изложена в подчеркнутом тексте красного цвета. Рядом с этим текстом располагаются красный крест и значок-лампа. Для выделения цветом расположения ошибки в графическом окне следует щелкнуть на тексте описания ошибки. Шелчок на красном кресте открывает Корректор ошибок, назначение которого — помочь в поиске решения проблемы. При работе над изделием для коррекции доступны ошибки во всех его компонентах.

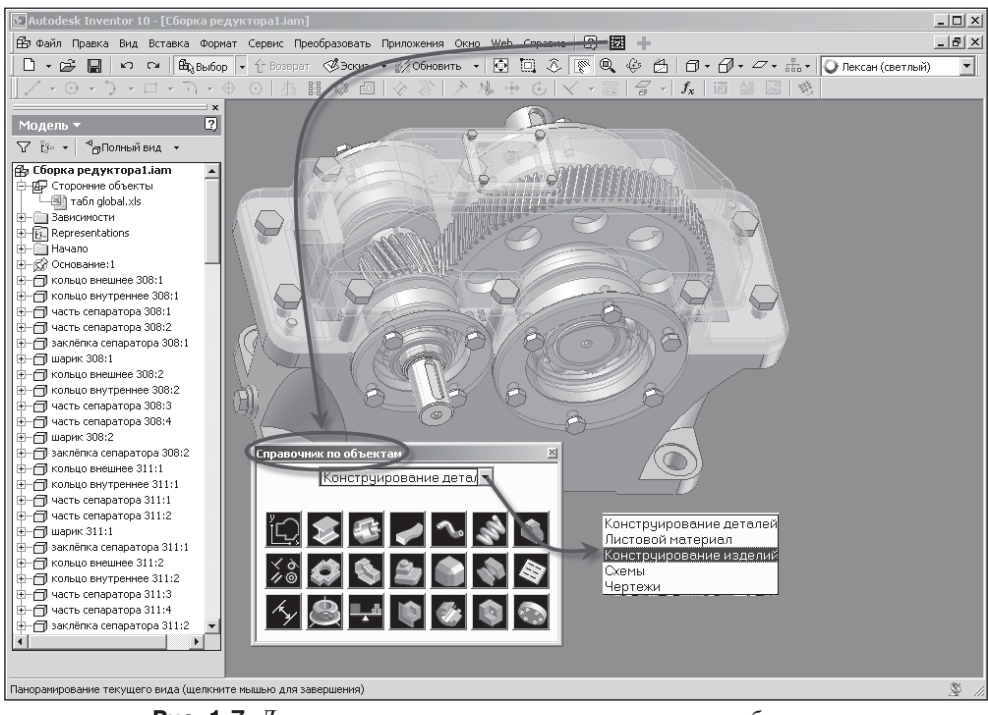

Рис. 1.7. Лиалоговое окно встроенного справочника по объектам

Система отслеживания ошибок и Корректор ошибок облегчают поиск и исправление ошибок в разрабатываемых конструкциях. Тем не менее, разработчик может временно принять допущенную ошибку и исправить ее позже. В этом случае операция добавляется в браузер и помечается символом ошибки или предупреждения. Впоследствии для корректировки одиночной ошибки следует щелкнуть правой кнопкой мыши на ошибке и выбрать опцию Исправить. Если ошибок несколько, их предпочтительно начинать исправлять, двигаясь сверху вниз. Некоторые ошибки в подчиненных конструктивных элементах вполне могут быть вызваны ошибками в элементах, от которых они зависят, а последние в браузере расположены выше по списку.

### Меню работы с файлами Файл

Выпадающее меню работы с файлами (рис. 1.8) может быть вызвано на экран после нажатия сочетания клавиш ALT+F.

- 1. Создать ... создание нового файла сборки, чертежа, детали или презентации.
- 2. Открыть открытие файла Inventor.
- 3. Закрыть закрытие файла Inventor.
- 4. Сохранить сохранение файла Inventor.
- 5. Сохранить как сохранение копии файла в указанное место в дереве папок.

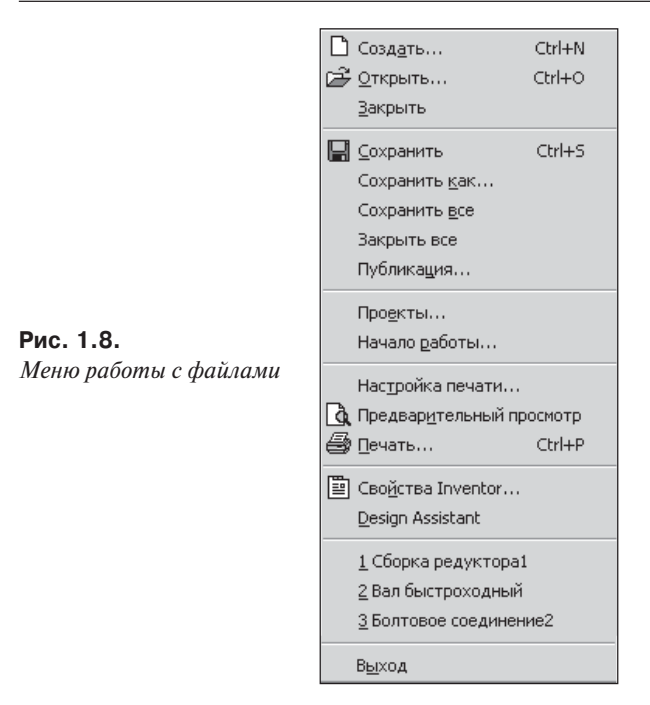

- 6. **Сохранить все**  сохранение всех открытых файлов Inventor.
- 7. **Проекты**  открытие диалогового окна создания файла проекта.
- 8. **Начало работы**  открытие одноименного диалогового окна, обеспечивающего доступ к разделам файла помощи и встроенным учебникам работы в Inventor.
- 9. **Настройка печати**  открывает диалоговое окно настройки принтера.
- 10. **Предварительный просмотр** обеспечивает предварительный просмотр материала, предназначенного для распечатки.
- 11. **Печать**  открывает диалоговое окно, позволяющее распечатать изображение.
- 12. **Свойства**  открытие диалогового окна задания свойств файла.
- 13. **Design Assistant**  открытие диалогового окна помощника.

### **Меню редактирования Редактировать**

Выпадающее меню редактирования (рис 1.9) содержит следующие команды и опции:

- 1. **Отменить**  отмена последней выполненной команды.
- 2. **Повторить**  повторное выполнение последней из выполненных команд.
- 3. **Вырезать**  вырезание объектов в буфер обмена.
- 4. **Копировать**  копирование объектов в буфер обмена.
- 5. **Вставить**  вывод объекта из буфера обмена.

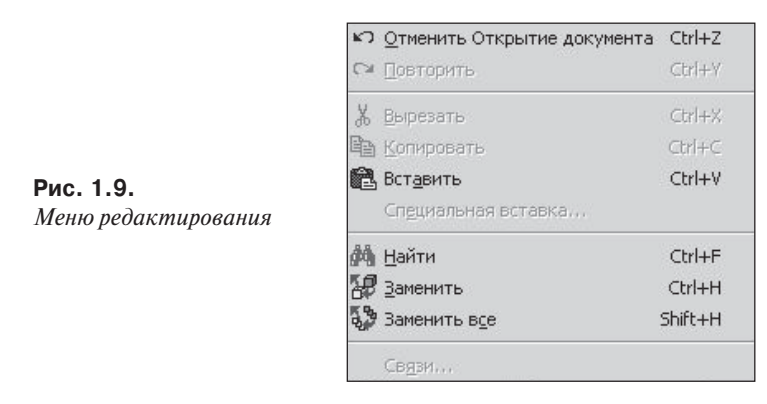

- 6. Специальная вставка вставка данных из буфера обмена и управление форматом данных.
- 7. Найти открытие одноименного диалогового окна для поиска требуемой детали в сборке.
- 8. Заменить замена одного компонента на другой. Позволяет не удалять компонент и заново задавать ограничения сборки, а заменить один компонент другим, с сохранением всех имеющихся зависимостей.
- 9. Заменить все - замена всех указанных элементов (компонентов) на другой компонент.

### Меню просмотра Вид

Выпадающее меню просмотра (рис. 1.10) содержит команды и опции, предназначенные для работы с окнами и меню. Перечень команд и опций зависит от типа файла (чертеж, модель, сборка, презентация).

Основные опции и команды.

- 1. Предыдущий переход к предыдущему виду в графической зоне.
- 2. Следующий переход к следующему виду в графической зоне.

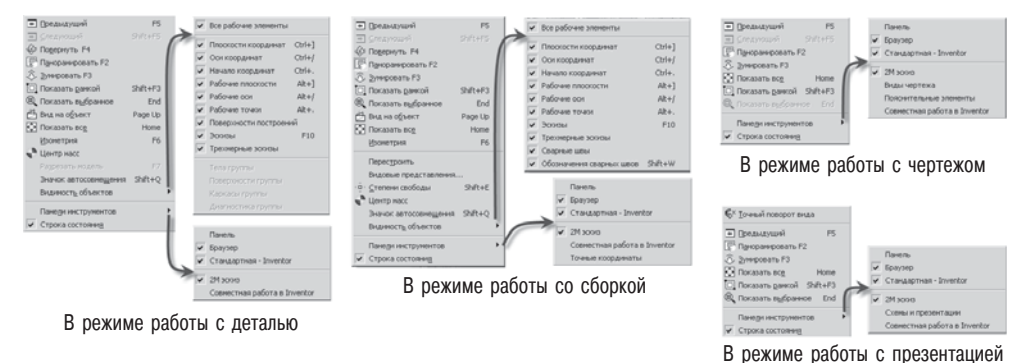

Рис. 1.10. Меню Вид

- 3. **Повернуть**  вращение модели с помощью манипулятора.
- 4. **Панорамировать**  перемещение/смещение изображения на экране монитора.
- 5. **Зуммировать**  динамическое увеличение/уменьшение изображения на экране.
- 6. **Показать рамкой**  выбор фрагмента графической зоны с помощью рамки.
- 7. **Показать выбранное**  размещение указанной плоскости/грани в центре экрана.
- 8. **Вид на объект**  совмещение текущей плоскости эскиза с плоскостью экрана.
- 9. **Показать все**  переход к полному виду модели.
- 10. **Изометрия**  переход к стандартному изометрическому виду модели.
- 11. **Панели инструментов**  вывод всплывающего меню, управляющего видимостью и размещением панелей инструментов.
- 12. **Строка состояния**  вывод/удаление на экране статусной строки, расположенной в нижней части графического окна.

Для меню **Вид** в режиме работы с деталью специфическими командами являются:

- 1. **Центр масс**  указание положения центра тяжести изделия и/или детали в виде шара на осях центра масс. Оси X, Y, и Z при этом также отображаются.
- 2. Значок автосовмещения видимость значков конструктивных пар для всех компонентов. Символ конструктивной пары отображается в браузере и на компонентах в графической области.
- 3. **Видимость объектов**  видимость можно переключать для отдельных категорий рабочих элементов или для всех эскизов. Установление флажка восстанавливает видимость соответствующих категорий рабочих элементов.

Для меню **Вид** в режиме работы со сборкой специфическими командами являются:

- 1. **Перестроить**  функция, используемая для перестроения изображения модели и отображения изменений, внесенных другими конструкторами при работе в многопользовательской среде. В сложных изделиях перестроение компонентов, измененных другими конструкторами, может занимать несколько минут.
- 2. **Видовые представления** кнопка открытия одноименного диалогового окна для открытия/создания видового представления, характеризующего состояние отображения изделия. В нем хранится состояние видимости эскизов, рабочих элементов и компонентов изделия, цвета и стили, экранное увеличение.
- 3. **Degrees of Freedom (Степени свободы)** отображение DOF-символа степеней свободы деталей сборки. По умолчанию свойство отключено.

### **Меню вставки Вставка**

Перечень команд и опций выпадающего меню вставки (рис. 1.11) зависит от типа файла (чертеж, модель, сборка, презентация).